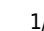

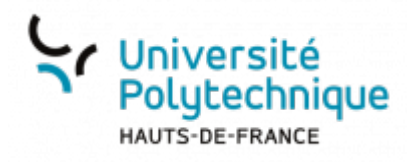

# **Partager un dossier de contacts**

### **Créer un nouveau dossier de contacts**

Nous allons tout d'abord créer un nouveau dossier où copier les contacts que nous souhaitons partager.

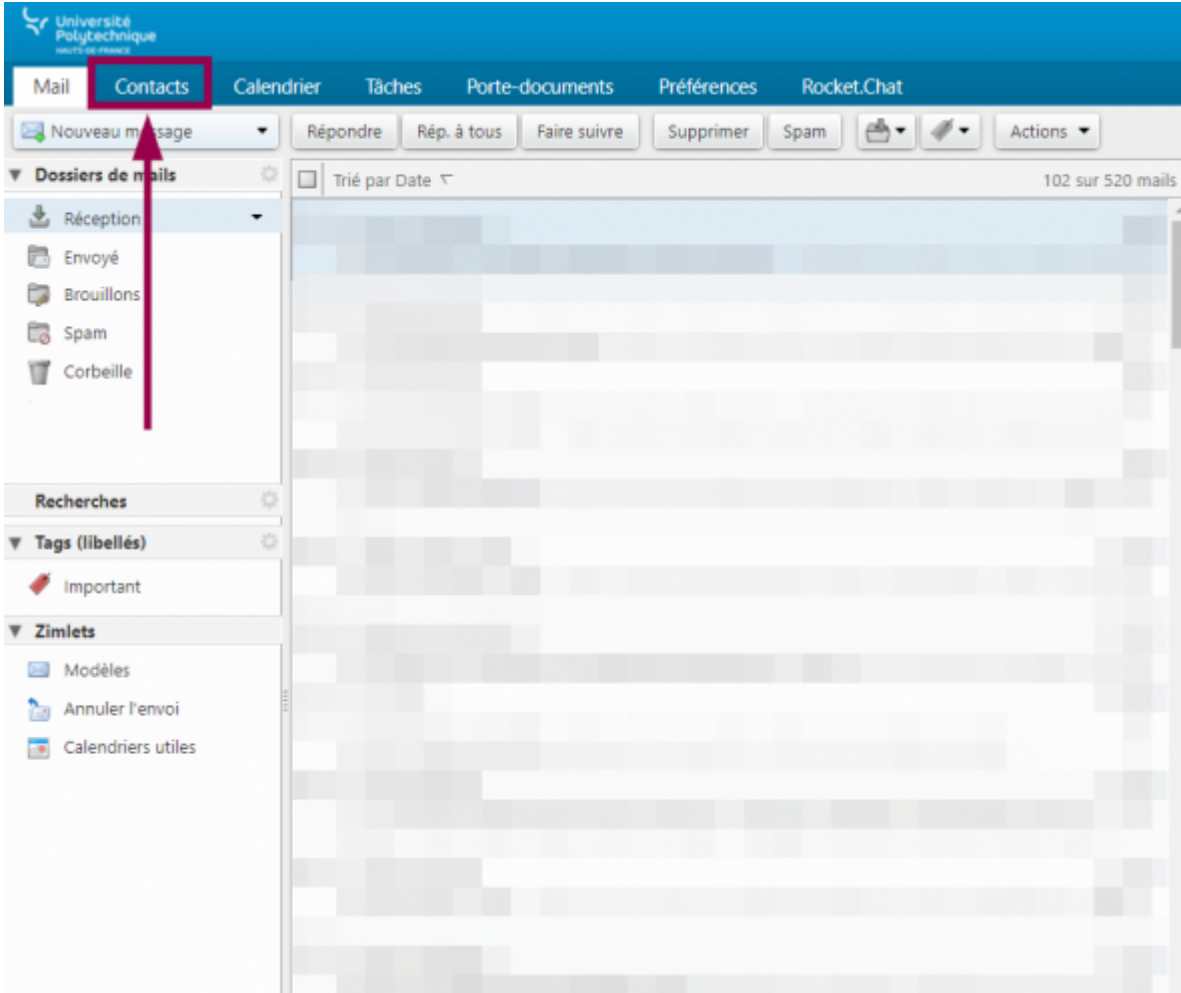

Cliquez sur l'onglet **Contacts**

Dans le volet déroulant de gauche, sous **Liste des contacts**, cliquez sur la flèche à droite de **Contacts**

Last

update: 2023/01/13 outils:communication:messagerie:partager\_des\_contacts https://www.uphf.fr/wiki/doku.php/outils/communication/messagerie/partager\_des\_contacts

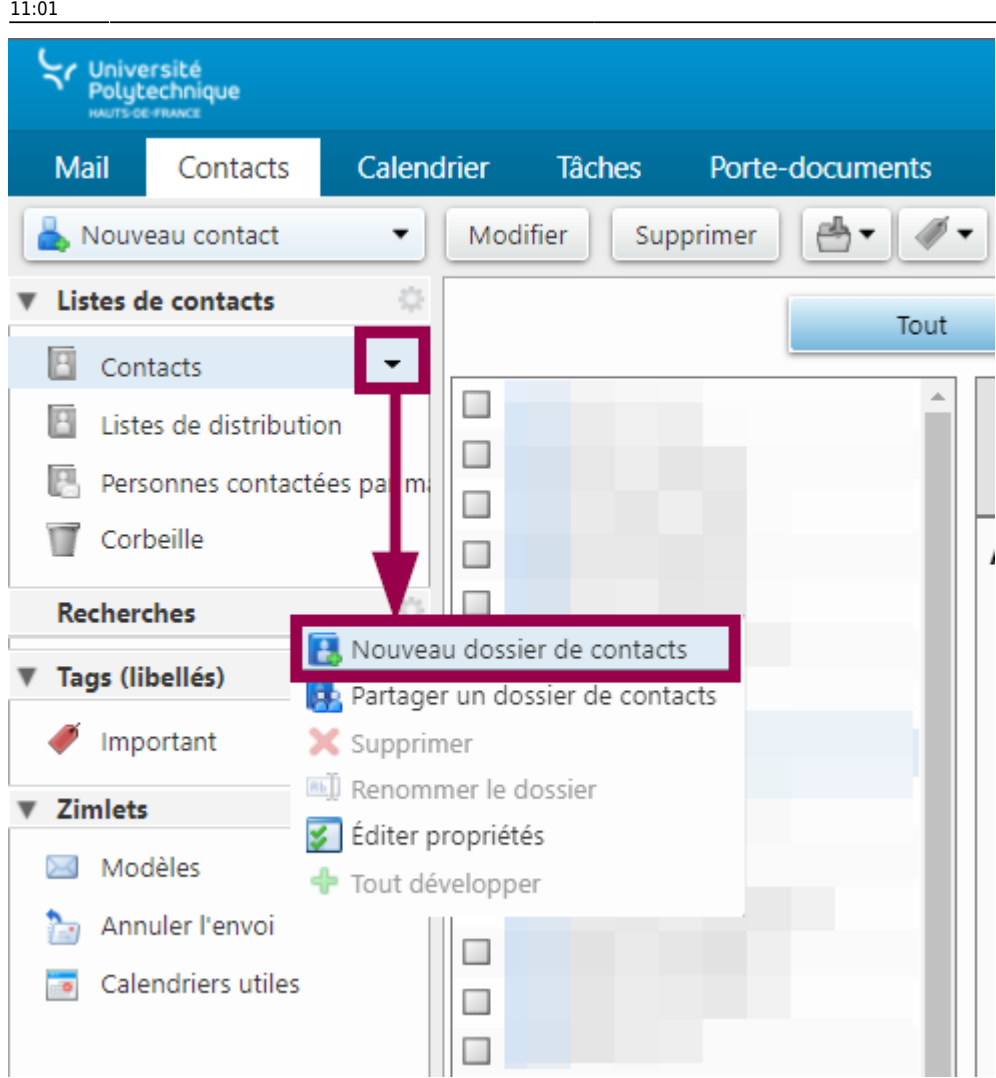

- Cliquez sur **Nouveau dossier de contacts**
- Entrez le **Nom** de votre nouveau dossier
	- Vous pouvez également définir une couleur pour votre dossier en cliquant sur le volet déroulant à côté de **Couleur**

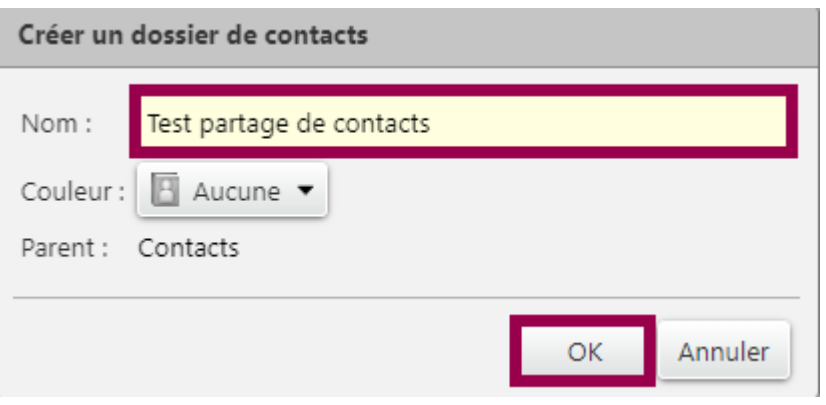

- Cliquez sur le bouton **OK**
	- Votre dossier apparait alors sous **Contacts**

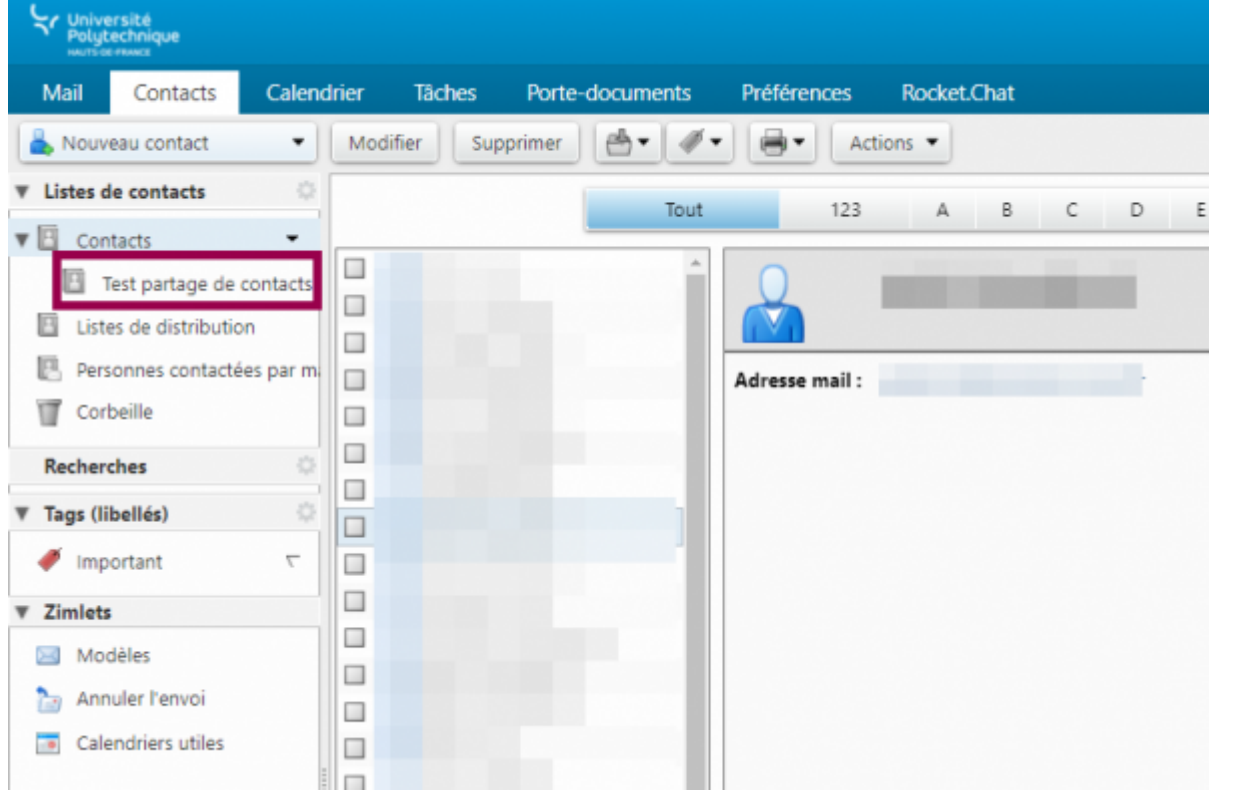

### **Déplacer des contacts**

- Dans le volet déroulant de gauche, sous **Liste des contacts**, cliquez sur **Contacts**
	- o Si vous n'avez pas encore créé de contacts, il se peut que cette liste soit quasiment vide. Dans ce cas, cliquez sur le dossier **Personnes contactées par mail** pour accéder à une liste plus conséquente.

Last

update: 2023/01/13 outils:communication:messagerie:partager\_des\_contacts https://www.uphf.fr/wiki/doku.php/outils/communication/messagerie/partager\_des\_contacts

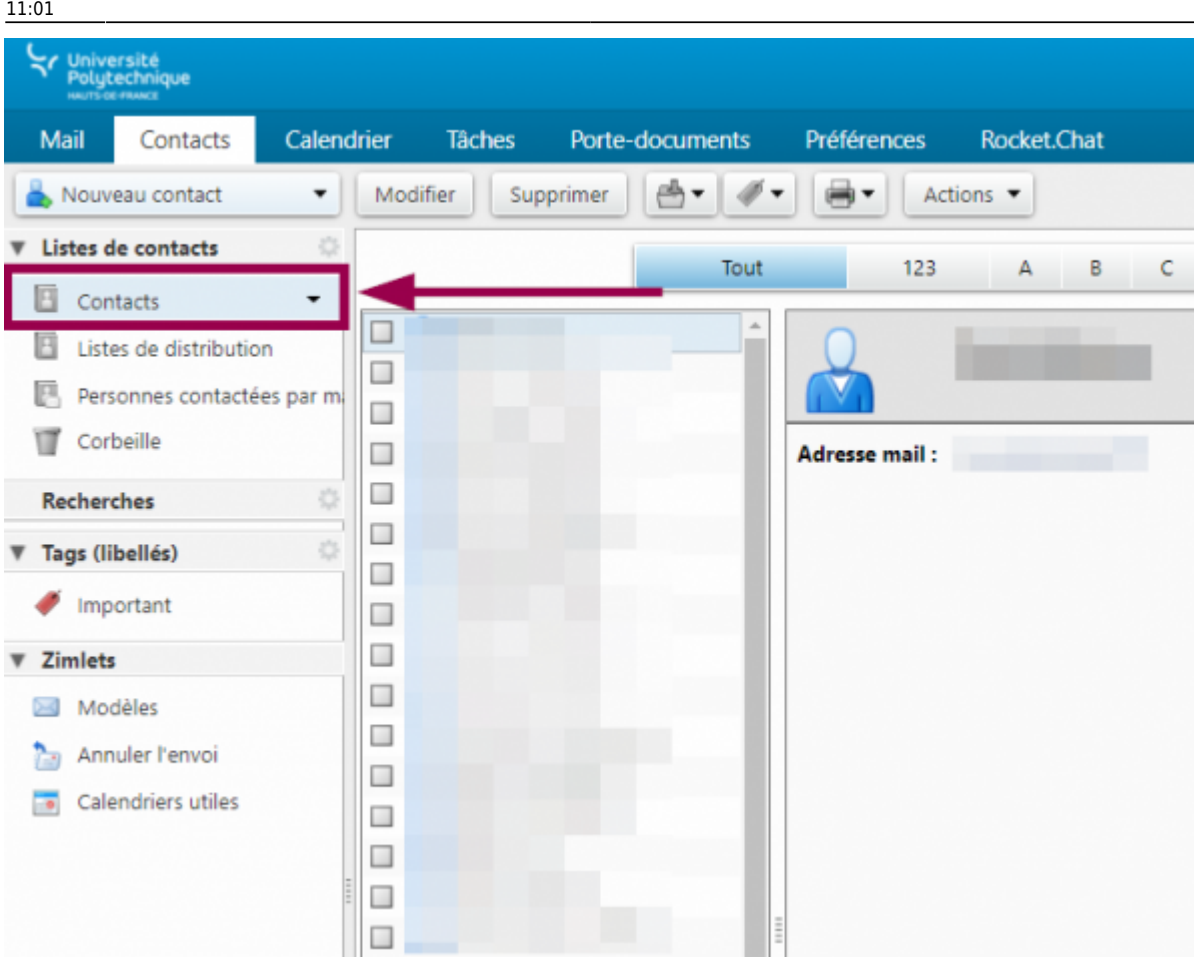

- Sélectionnez une ou plusieurs adresses à partager
	- Pour sélectionner plusieurs adresses à la volée, cochez simplement la case à gauche du nom
	- Pour sélectionner plusieurs adresses qui se suivent, maintenez la touche **Maj**

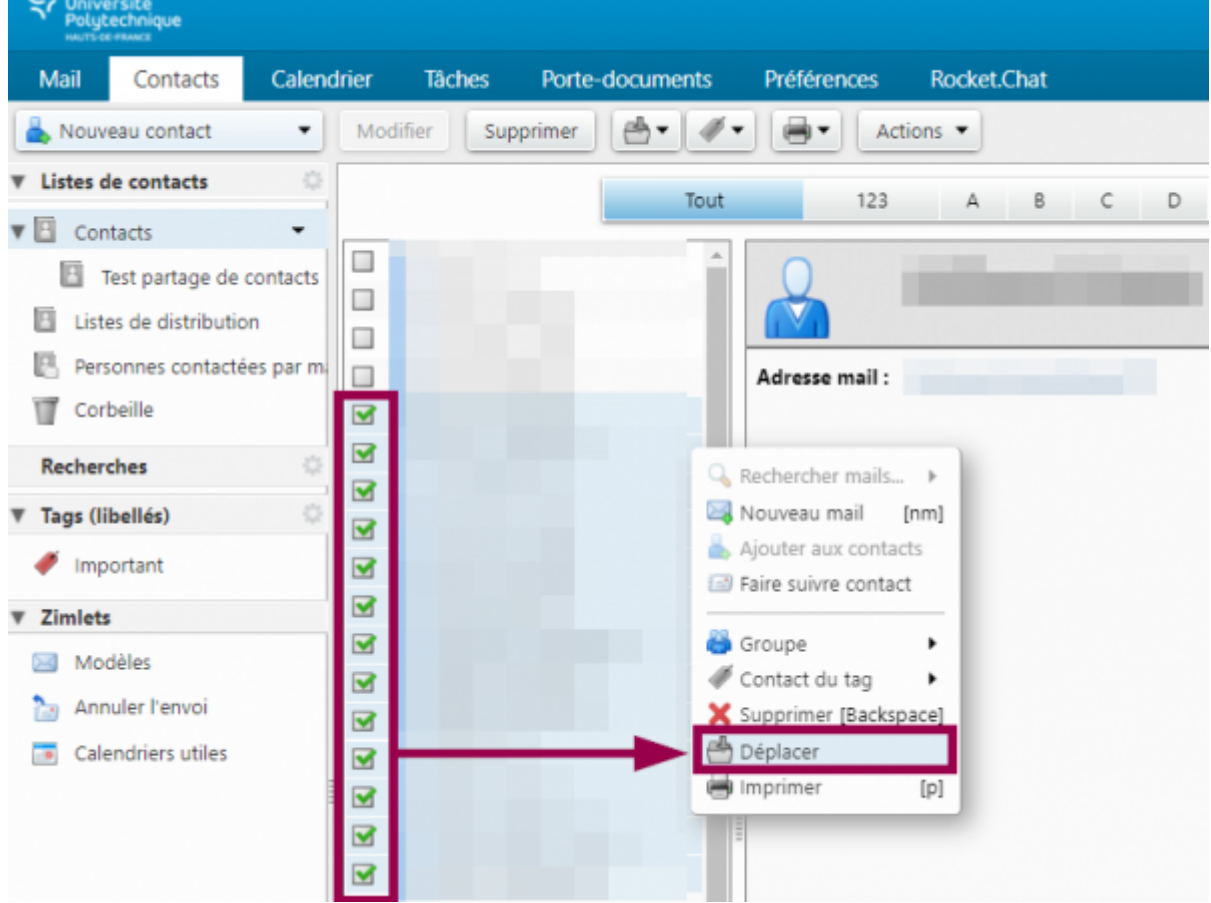

- Faites un clic droit sur un des contacts sélectionnés et cliquez sur **Déplacer**
- Sélectionnez le nouveau dossier et cliquez sur le bouton **OK**

#### Déplacer contacts

Г

Choisissez le dossier de destination pour les contacts Pour filtrer la liste, tapez une valeur dans le champ. Autre sélection : touche Tab du clavier. Pour faire défiler les valeurs de la liste : touches fléchées.

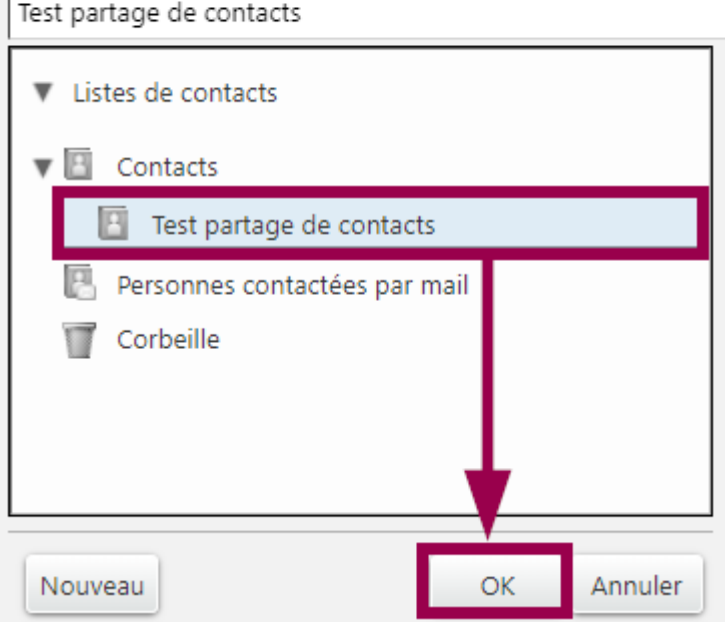

Faites un clic droit sur le nouveau dossier et cliquez sur **Partager un dossier de contacts**

Last

update: 2023/01/13 outils:communication:messagerie:partager\_des\_contacts https://www.uphf.fr/wiki/doku.php/outils/communication/messagerie/partager\_des\_contacts 11:01

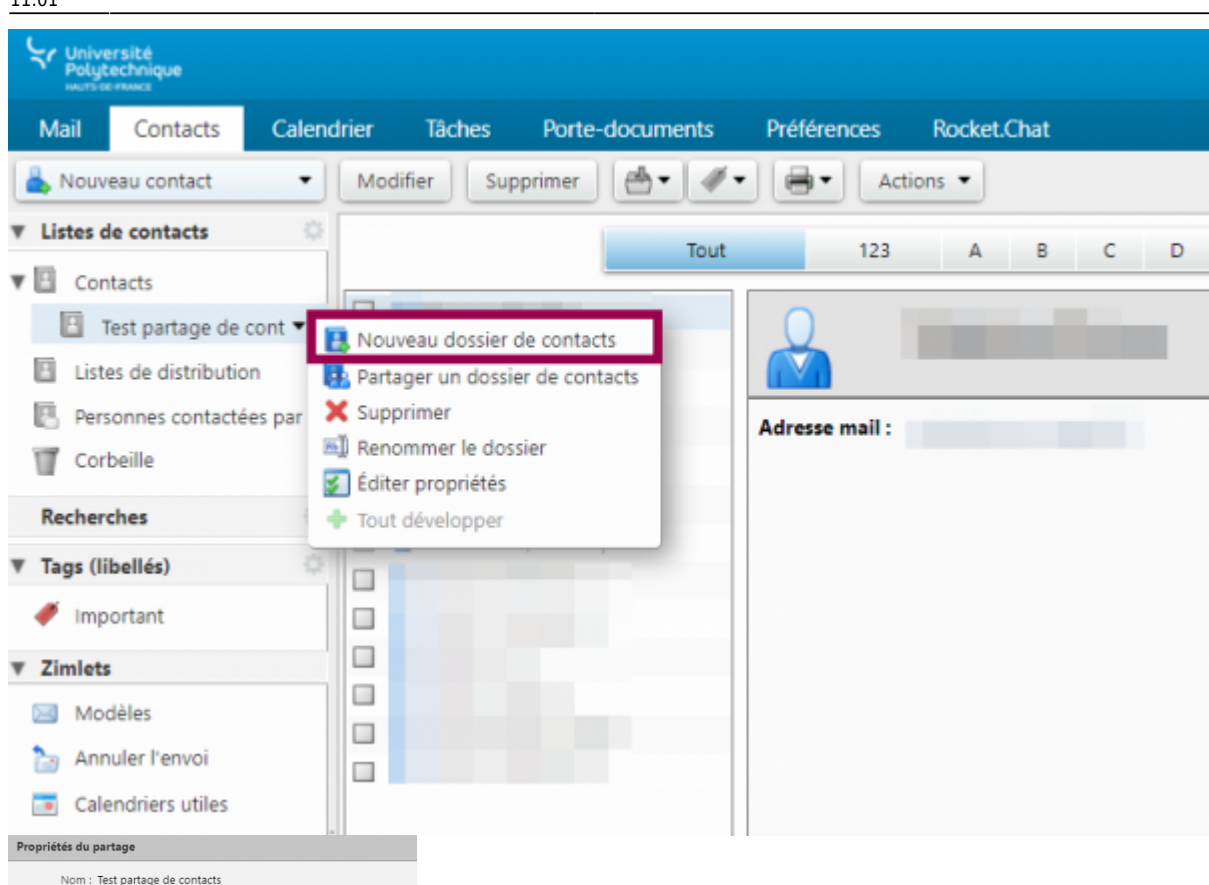

### 1. Sélectionnez **Utilisateurs et groupes internes**

- Le partage de données sera ainsi limité aux membres de l'UPHF.
- 2. Entrez les adresses mail des collègues avec qui vous souhaitez partager le dossier
	- Commencez à entrer le nom ou le prénom de la personne désirée, l'annuaire LDAP vous proposera automatiquement les adresses mail correspondantes.
- 3. Sélectionnez le rôle souhaité
	- **Visionneur** : vos collègues pourront simplement consulter le dossier.
	- **Gestionnaire** : vos collègues pourront consulter le dossier, le modifier, ajouter ou supprimer des contacts.
	- **Administrateur** : vos collègues pourront consulter le dossier, le modifier, ajouter ou supprimer des contacts et gérer les membres avec qui sont partagés le dossier.
- 4. Dans le volet déroulant, sélectionnez l'option désirée
	- **Envoyer un mail standard** : vos collègues recevront un mail comprenant l'élément partagé, le nom du propriétaire, le bénéficiaire, le rôle et les actions autorisées liées au rôle. Il disposera aussi d'un bouton pour lui permettre d'accepter ou de refuser le partage.

Type : Dossier de contacts Partager avec : <br> **O** Utilisateurs et groupes internes ○ Invités (en lecture seule) O Public (lecture seule, pas de mot de passe)

Adresse mail: |

Aucune **O** Visionneur Afficher

ttps://mail.uphf.fr/home...20partage

Envoyer un mail standard

○ Gestionnaire Afficher, Modifier, Ajouter, Supprimer

 $\bullet$ 

Remarque : le message standard affiche votre nom, le nom de<br>l'élément partagé, lesautorisations accordées aux destinataires et, si<br>nécessaire, les informations de connexion.

Pour permettre aux autres d'accéder à cet objet, indiquez-leur cet URL :

Afficher, Modifier, Ajouter, Supprimer, Administrateur

 $\mathcal{A}$ 

.<br>620contacts  $\bullet$ 

OK Annuler

.<br>Rôle Aucune

Mail

**URL** 

 $\bigcirc$  Admin

2

- **Ajouter une note au mail standard** : vous disposez d'un champ supplémentaire pour ajouter un message au mail standard.
- **Ne pas envoyer de mail à propos de ce partage** : aucun mail ne sera envoyé à vos collègues pour les prévenir du partage.
- 5. Vous pouvez copier cette URL pour permettre à d'autres personnes de télécharger votre dossier de contacts au format CSV.
- 6. Cliquez sur le bouton **OK** pour valider le partage.

**Voilà**, le partage des contacts est maintenant effectué

## **Modifier ou supprimer un partage**

Faites un clic droit sur le dossier partagé

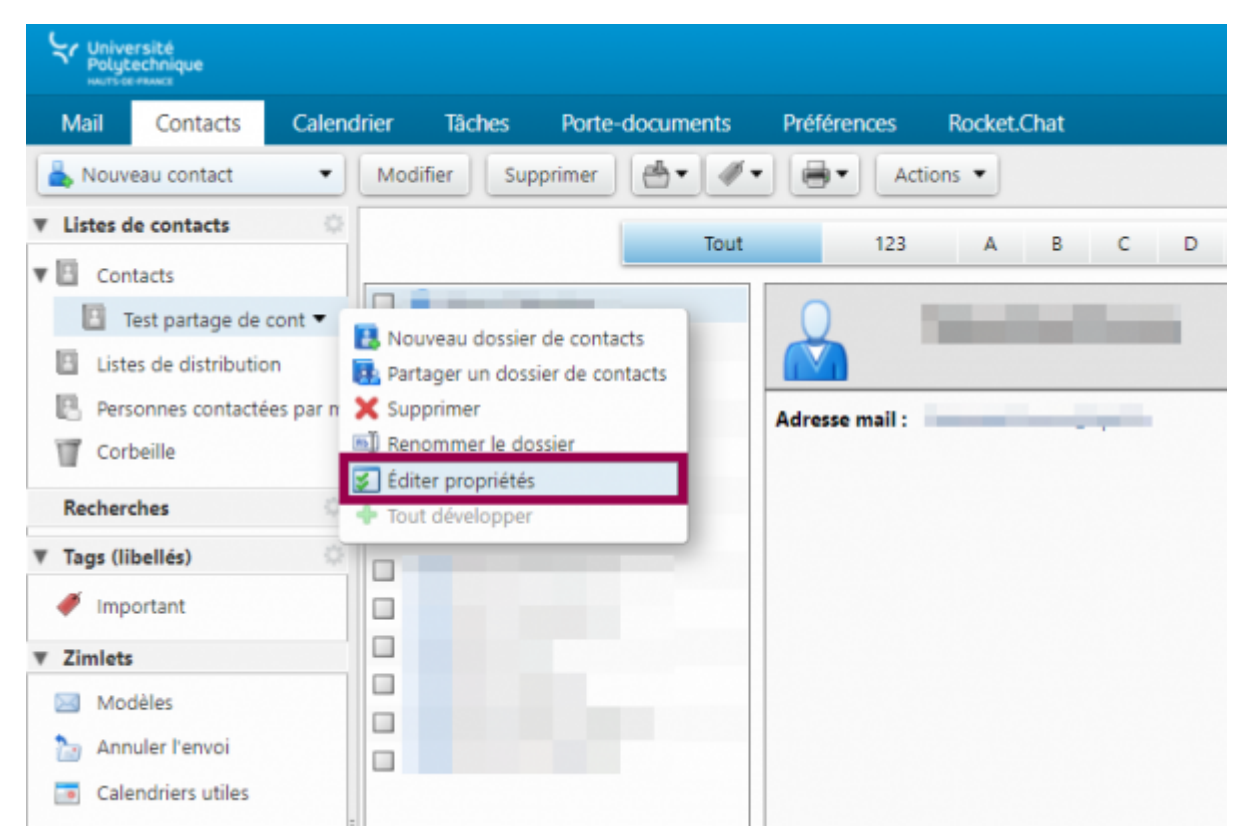

- Cliquez sur **Éditer propriétés**
- Cliquez sur l'option désirée à droite du nom de la personne avec qui vous avez partagé.
	- **Modifier** : modifier le type de partage (rôle, notification, accès…).
	- **Retirer** : supprimer le partage, avec ou sans notification.
	- **Renvoyer** : renvoyer un mail de notification.

Last update: 2023/01/13 11:01 outils:communication:messagerie:partager\_des\_contacts https://www.uphf.fr/wiki/doku.php/outils/communication/messagerie/partager\_des\_contacts

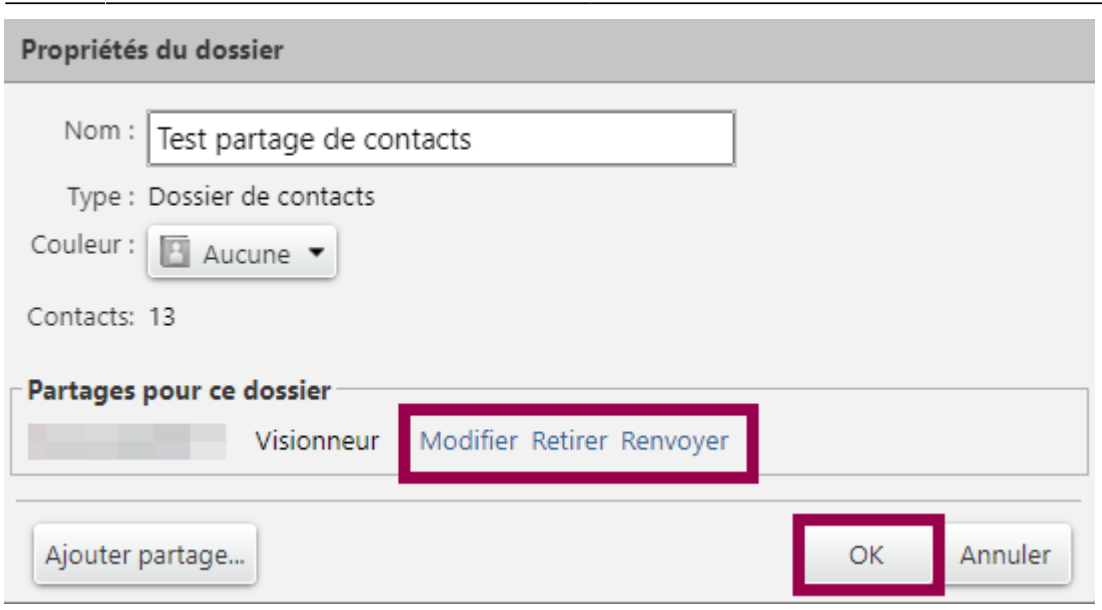

Cliquez sur le bouton **OK**

From: <https://www.uphf.fr/wiki/>- **Espace de Documentation** Permanent link: **[https://www.uphf.fr/wiki/doku.php/outils/communication/messagerie/partager\\_des\\_contacts](https://www.uphf.fr/wiki/doku.php/outils/communication/messagerie/partager_des_contacts)** Last update: **2023/01/13 11:01** $\overline{\blacksquare}$